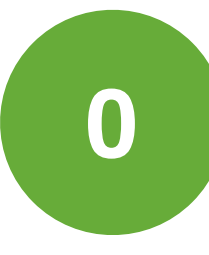

## WiFi op DBZ

verbinden met het netwerk = je **toestel** eenmalig **registreren**

**éérst**: DBZ-gast/registratie **dán**: DBZ-leerlingen of DBZ-leerkrachten

Gasten/bezoekers: vraag een **voucher** aan en verbind met **DBZ-gast/registratie** > guest access

# Kies netwerk: **DBZ-gast/registratie**

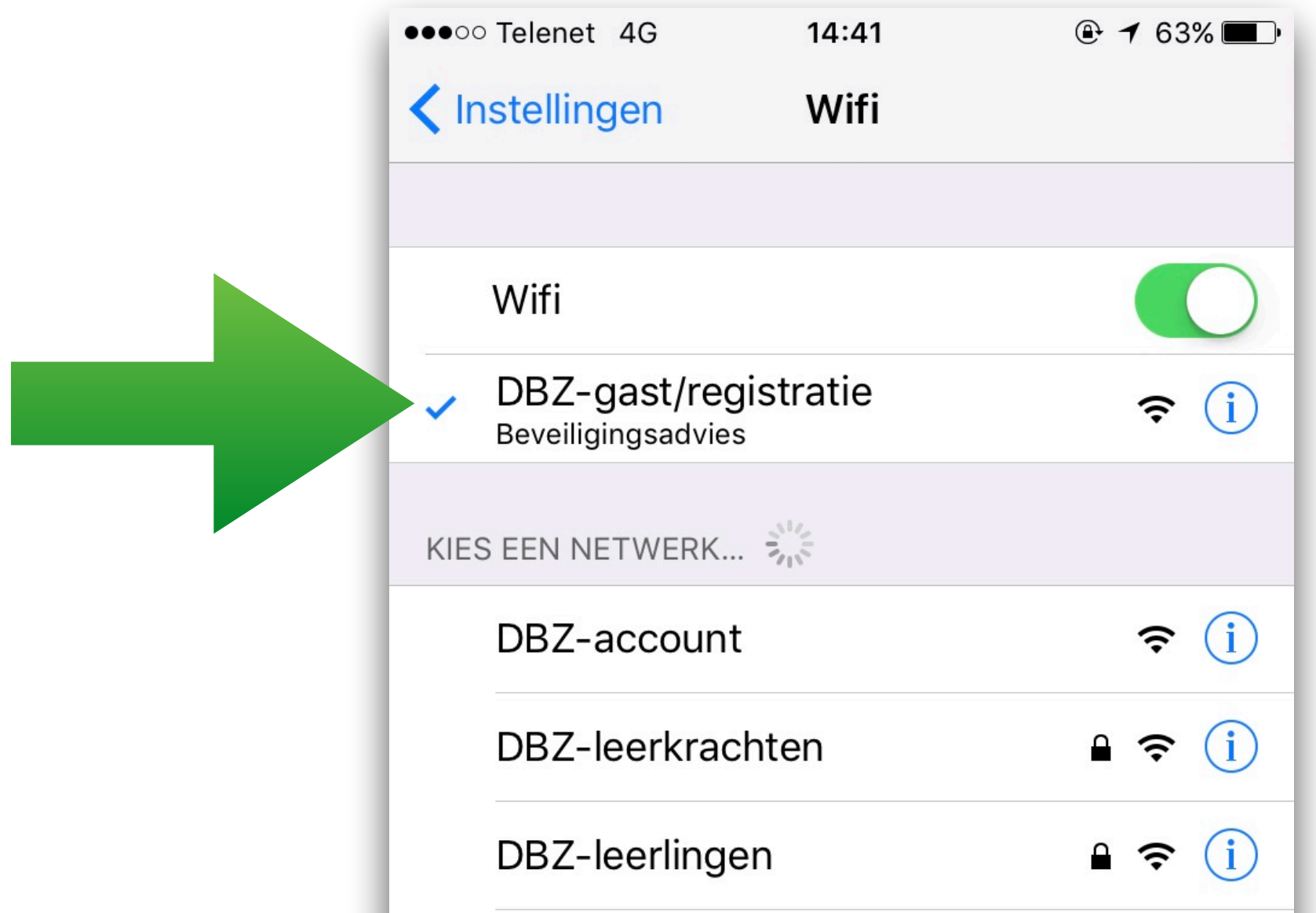

**1**

### Registreer je toestel: "**Register device**"

**2**

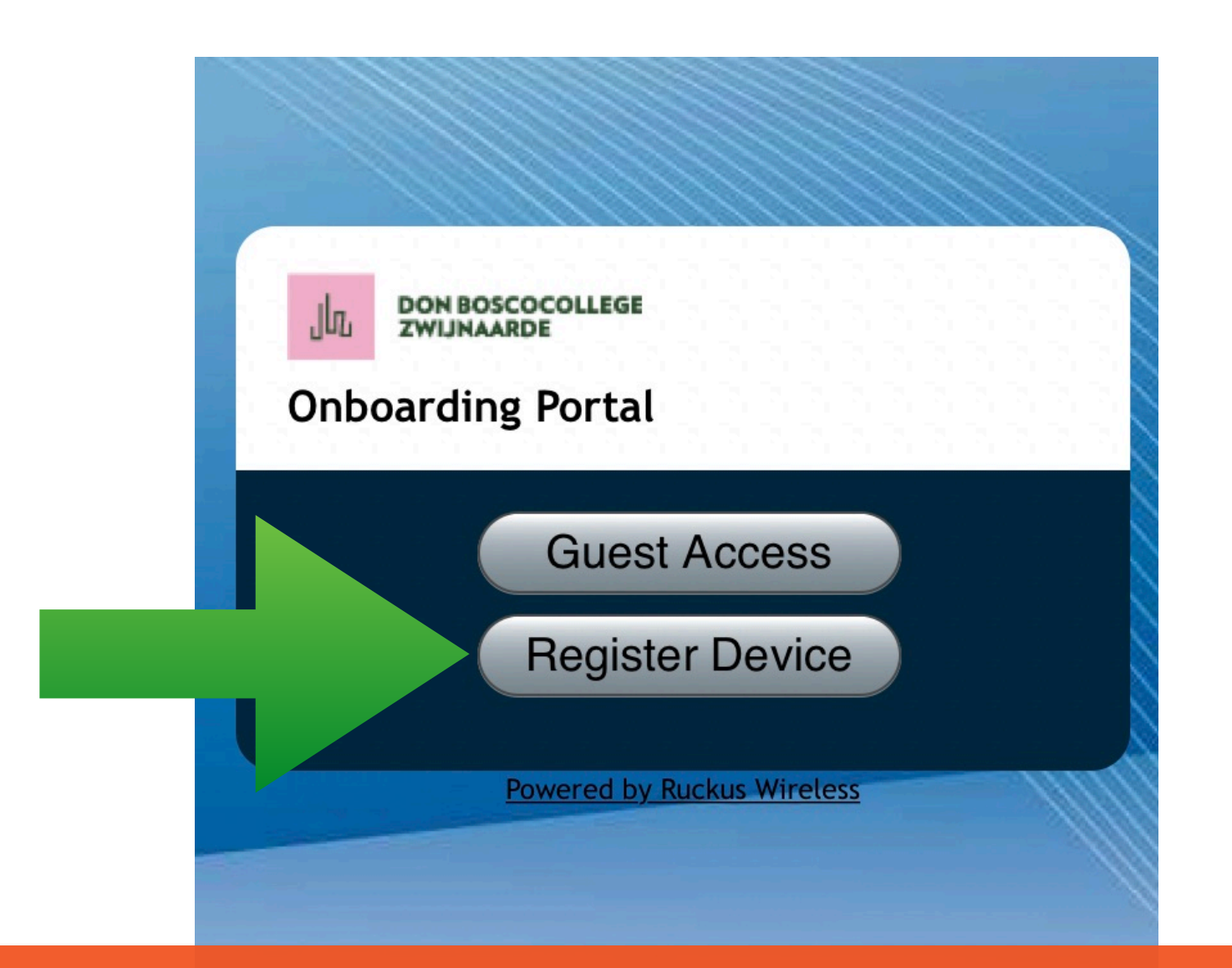

Als er beveiligingswaarschuwingen komen: gewoon doorgaan.

#### Tik je gebruikersnaam en wachtwoord in **3**

(van het schoolnetwerk, zonder @dbz.be)

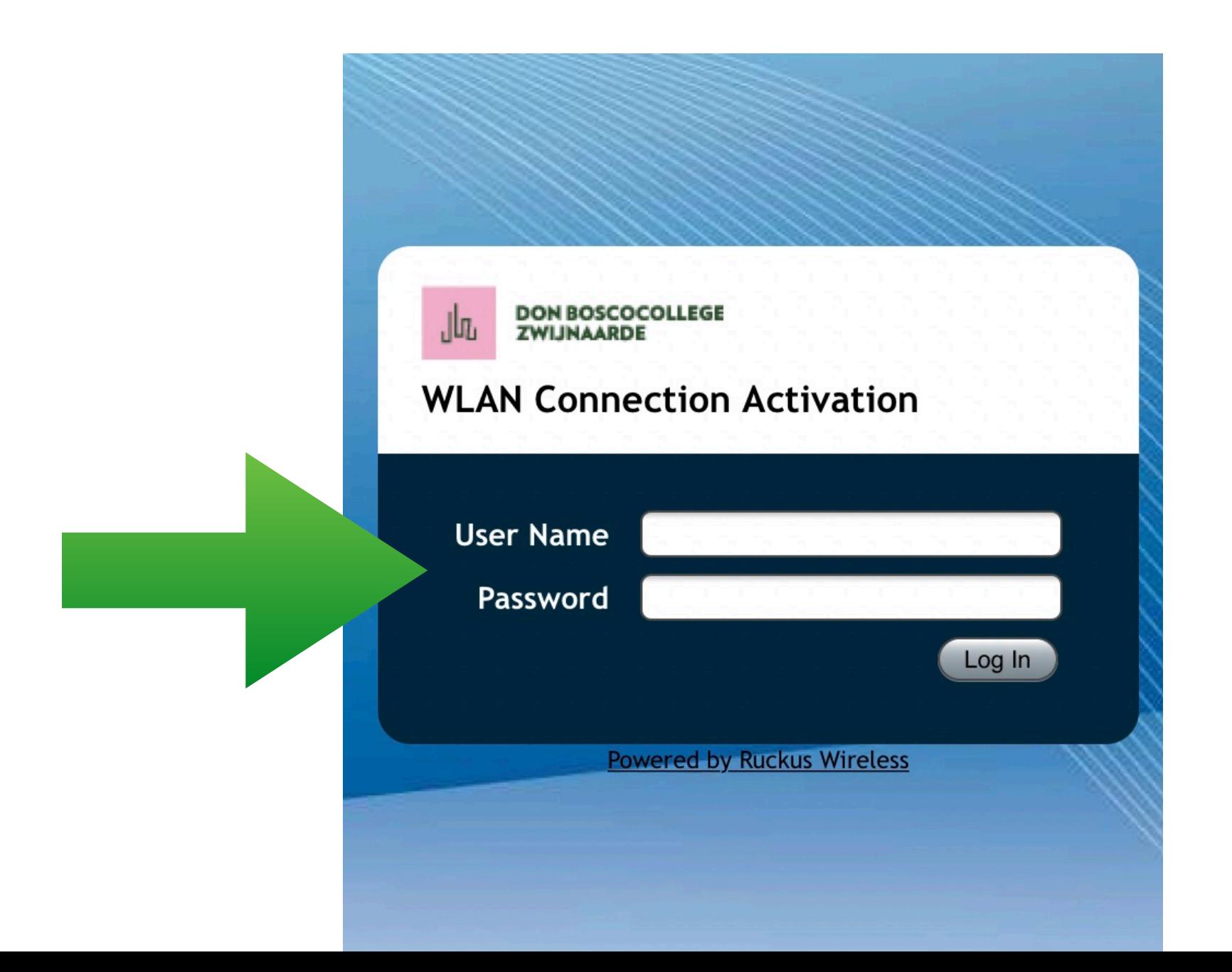

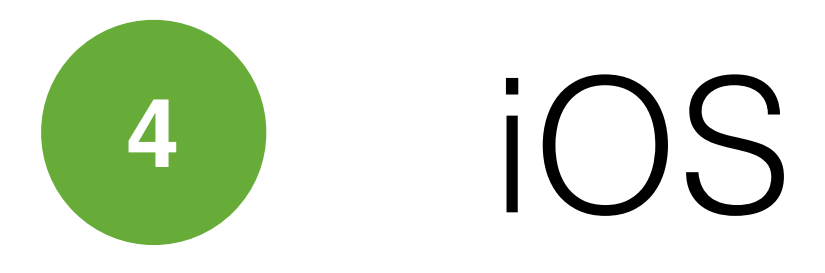

- 1. de autoconfiguratie wordt automatisch gedownload
- 2. het WiFi-profiel (Zero-IT) wordt geïnstalleerd

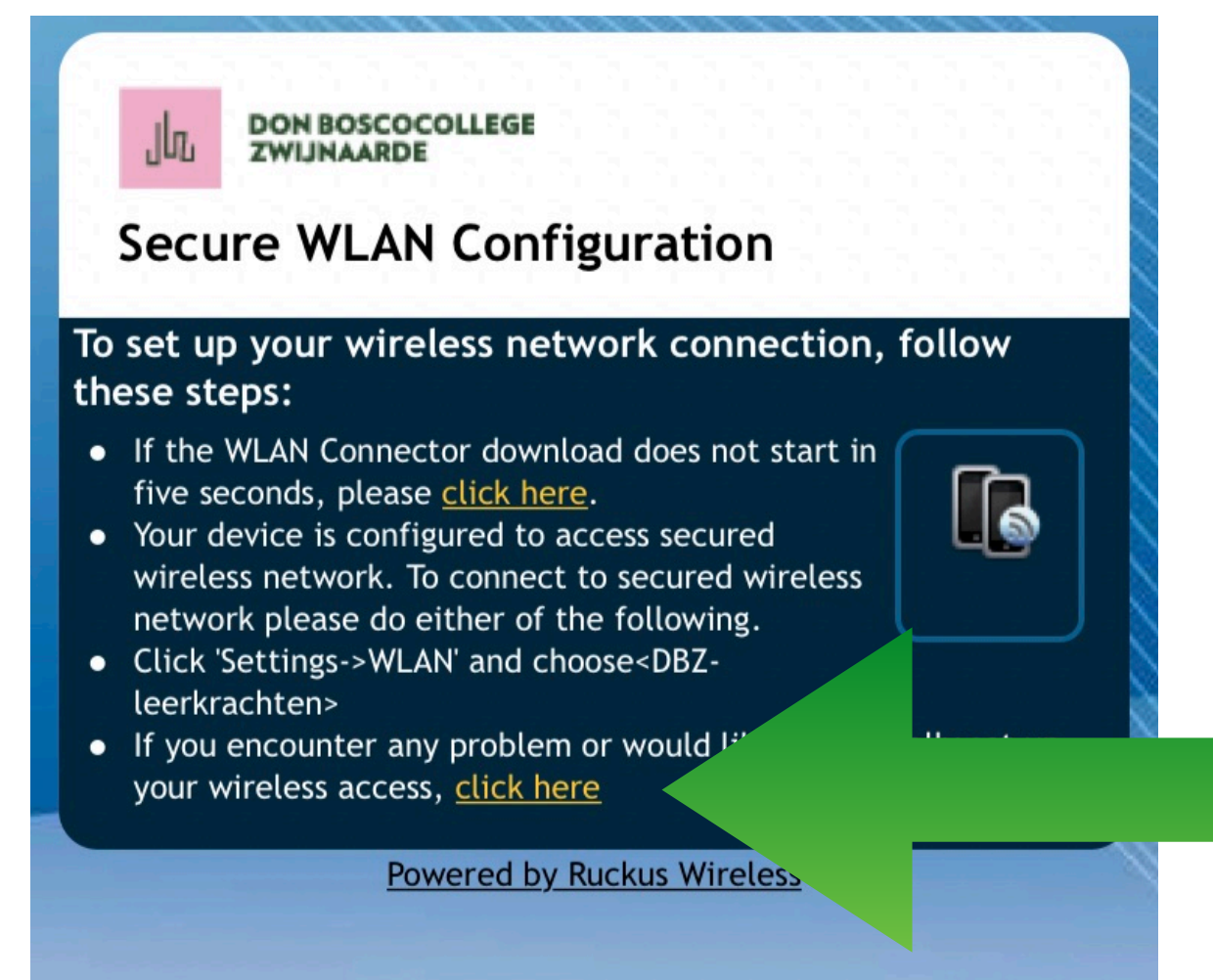

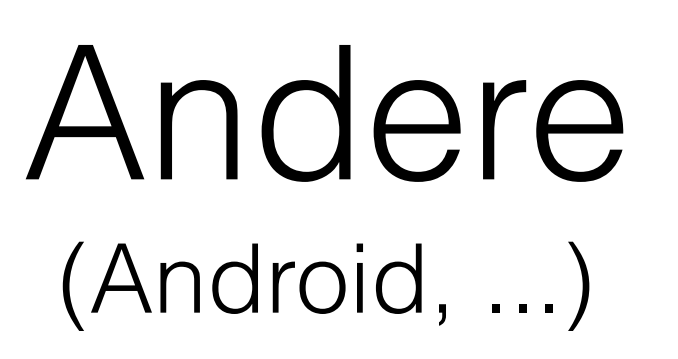

- 1. **klik** op "click here" om je persoonlijke code te krijgen
- 2. **kopieer** die code
- 3. **verbind** met het juiste netwerk (DBZ-leerkrachten of DBZ-leerlingen)
- 4. **plak** je code

Als er beveiligingswaarschuwingen komen: gewoon doorgaan.

#### Klaar!

je kan vanaf nu automatisch verbinden, je hoeft geen gebruikersnaam of wachtwoord meer in te geven

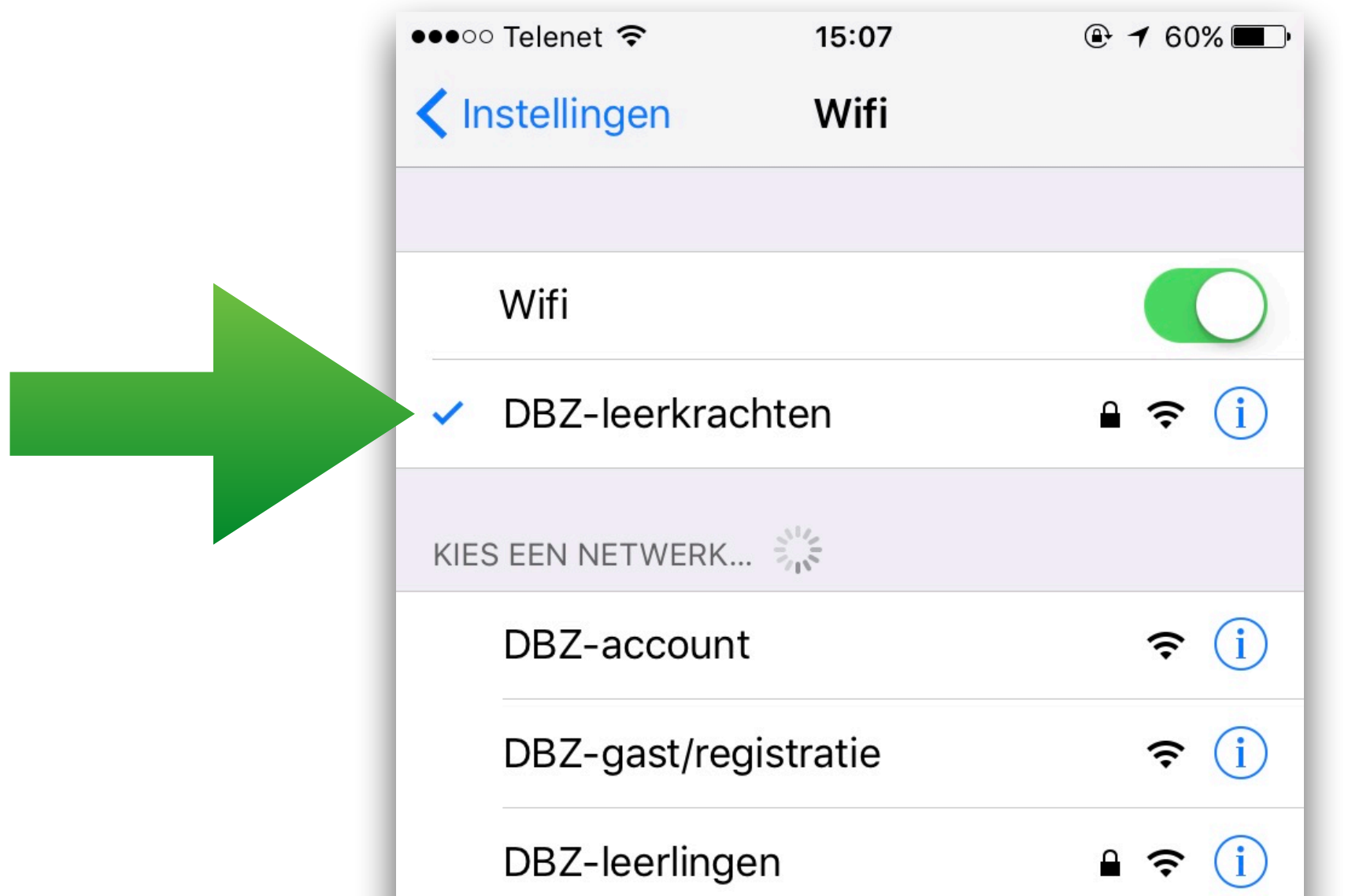